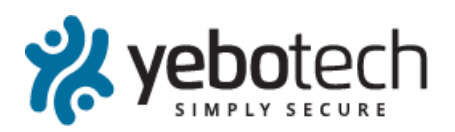

YT-MFS-UM-1.0

*Author: YeboTech (Pty) Ltd*

# <span id="page-0-0"></span>**1. INTRODUCTION**

## *1.1. Quick-start*

- *For reference guides, see Appendices [17](#page-16-0)[-21.](#page-19-0)*
- *For USB installation, see section [7.](#page-7-0)*
- *For GSM installation, see section [8.](#page-9-0)*

## *1.2. Overview*

The Yebo Multi-function Station (MFS) is used to connect Yebo Keys to the Yebo Management System web site, enabling the user to capture locks and keys, manage key authorizations, collect audit trails, and enable time-based functions such as time windowing and multi-keying. It may also be used in a stand-alone PIN mode to activate keys out of time window. Depending on hardware configuration communication with the server can take place via a USB Windows workstation or GSM. Automatic failover from one channel to another is also supported.

## *1.3. Configurations*

The base MFS unit supports key-powered PIN mode for emergency activation of keys out of time window, and USB sync via a Microsoft Windows™ workstation running the YSSController software.

A GSM module may be installed to support sync via the GSM network. The module may use an internal antenna, or optionally an external antenna may be installed by drilling holes in the unit housing.

All configurations support use of an internal battery that may be recharged via the USB port. In PIN mode this provides a larger and brighter screen. The battery supports stand-alone sync via GSM for about two days.

In GSM mode without battery support power may be supplied via a 1.5A micro-USB plug power supply.

## *1.4. Scope*

This manual describes the installation, configuration, use and trouble-shooting of all variants of the MFS, including the YSSController software.

The information contained herein is intended for those who need to install, support and maintain sync station services, or advanced users wishing to obtain a deeper understanding of the product than is provided by the product information leaflets.

## *1.5. Table of Contents*

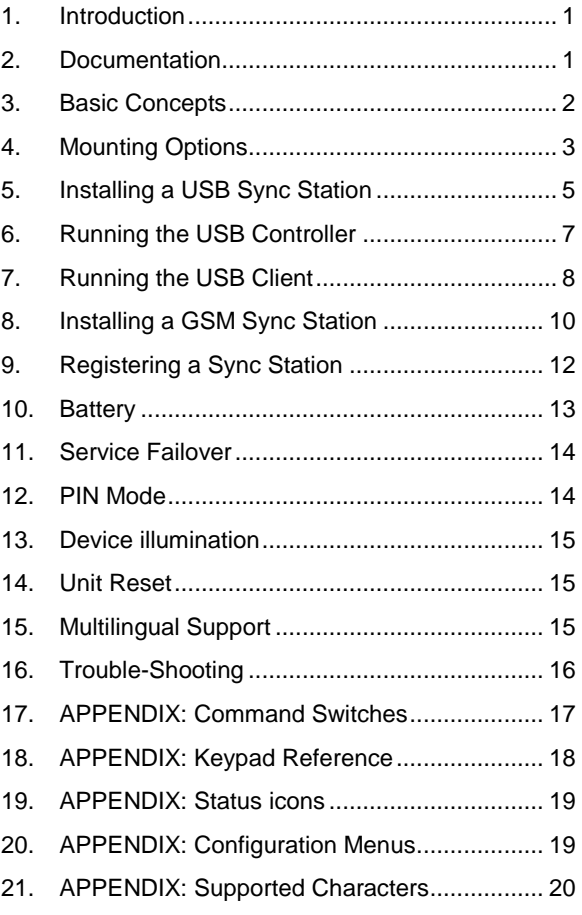

# <span id="page-0-1"></span>**2. DOCUMENTATION**

## *2.1. Product Data Sheets*

The product data sheets contain summary information about each product obtainable from [www.yebotech.com.](http://www.yebotech.com/) The products applicable to this manual are:

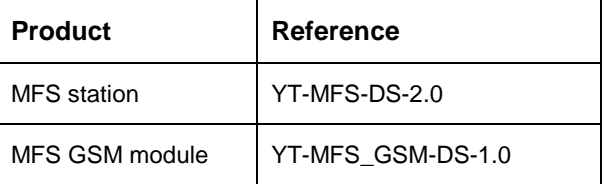

## *2.2. Software*

YSSController software v. 2.4 or later is required to support the USB sync station. It may be downloaded from the sync station product support page on [www.yebotech.com.](http://www.yebotech.com/)

<sup>(</sup>c) 2012-2018 YeboTech (Pty) Ltd

## <span id="page-1-0"></span>**3. BASIC CONCEPTS**

### *3.1. Product Overview*

The location of the sync station within the larger system is summarized in the context diagram below.

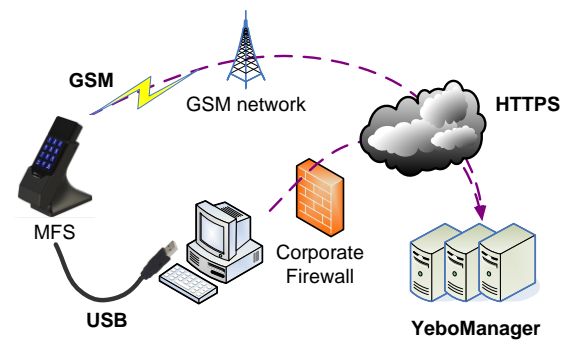

The sync station contains a *plug* into which a key may be inserted. A properly configured sync station will display 'Ready' or the configured site name.

When a key is inserted into the plug the sync station's job is to securely connect the key to the YeboManager web site. YeboTech's standard site is at [https://secure.yebotech.com,](https://secure.yebotech.com/) but customers with special security needs may run their own sites.

Once connected the web site performs the necessary transactions and then closes off by displaying the status of the key: this usually involves displaying the name of the user to whom the key has been issued, plus any useful information such as which location and for what time period the key is authorized.

The sync station can connect to the web site in one of two ways:

- 1. Using a host Microsoft Windows workstation that has access to the secure.yebotech.com web site. This mode is supported by the base MFS configuration. No special USB driver is required, but it is necessary to run the 'controller' software on the host workstation. The various USB installation options are discussed sectio[n 5.2](#page-4-1) *[USB Installation Options.](#page-4-1)*
- 2. Via a GSM cellular network. This requires installation of the GSM plug-in into the MFS base configuration. The GSM module can be used with an internal antenna or an external patch antenna for wall-mounted applications. A standard (1FF 25mm x 15mm) SIM card must be installed in a side slot which attracts a monthly network charge. The GSM module may be powered by a battery and/or a 1.5A USB power supply.

In addition the MFS unit may also be used in an emergency PIN mode (see section [12\)](#page-13-1), which may be used as a fall-back in the event communications to the server fails or even if the unit has lost all power. PIN mode enables a user to activate an expired key by entering a personal identification number (PIN); the duration and number of times this may be done depends on the key's security configuration. If the unit had lost all power it is powered by the key alone in a reduced display mode.

The MFS unit supports installation of an internal battery. When being used as a stand-alone PIN station the battery supports a larger and brighter display, as well as backlighting the keypad and plug illumination. When used with GSM the battery provides a backup in the event of power failure. The battery recharges when the unit is plugged into USB power.

### *3.2. USB vs. GSM*

The choice of USB or GSM depends on the site requirements. The pros and cons of each option are summarized in the table below.

In a corporate environment a USB sync station solution can be quite problematic to install and support. Corporate security policies frequently restrict use of USB ports, may require opening of firewalls to access the YeboManager server, and installers may have difficulty obtaining rights to properly install the controller software on the host workstation. In a work environment a reliable host workstation is also sometimes hard to identify and their maintenance depends a great deal on the quality of the resident management and staff. These factors should be assessed prior to advancing a USB solution.

In smaller stand-alone environments where one individual is responsible for maintaining the sync station, a USB solution may be eminently practical.

Sites that require a very high degree of reliability should consider GSM as the preferred solution. GSM networks are typically reliable but some locations may have poor signal, in which case a wall-mounted solution with an external patch antenna should be considered.

The MFS unit supports fail-over from USB to GSM if both routes are enabled. In this case the unit uses USB if available, and then fails to GSM in the event there is a problem with the USB route. This solution provides a degree of network redundancy.

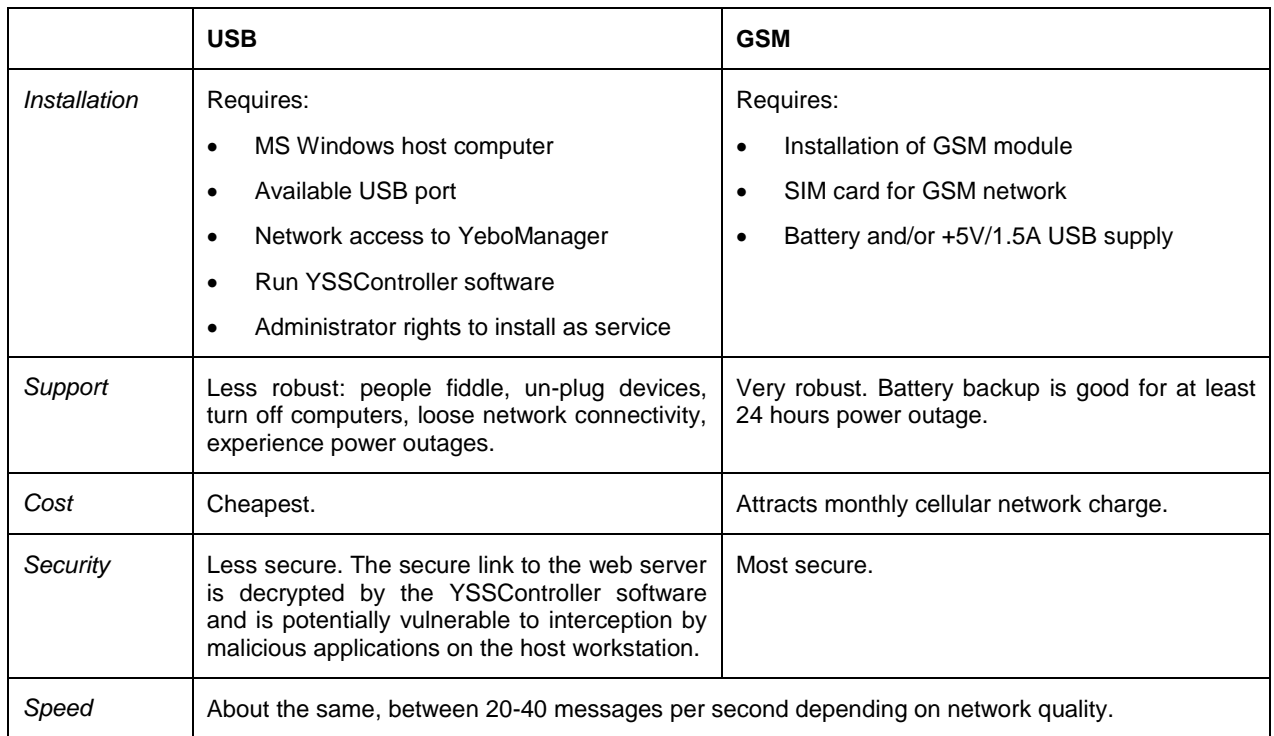

## *3.3. Network load*

A sync station typically generates less than 4kb of traffic per 100 audited transactions. A site with 100 locks and 20 keys typically generates less than 1,000 transactions a day, so the monthly sync station network traffic is usually well under 2MB per month. This is usually inconsequential in a corporate or GSM network. Note that the quality and congestion on a corporate network can vary significantly, and if possible corporate IT should prioritize traffic to and from sync stations.

# *3.4. Cost*

There is an additional cost for the GSM plug-in module, but this additional cost over the base unit is typically not a factor for larger sites.

The GSM sync station attracts a nominal monthly network connection charge, plus a data charge. This will vary from network to network but will typically be significantly less than a standard cell phone contract. A busy sync station is unlikely to use more than 2MB of data per month, which is usually an inconsequential cost.

# <span id="page-2-0"></span>**4. MOUNTING OPTIONS**

## *4.1. Mounting options*

There are three main mounting options:

- 1. **Hand-held**. A unit that is required to be handheld and mobile may be fitted with a rubber sleeve.
- 2. **Wall mount**. A fixed unit may be mounted on a wall using the wall mount bracket.
- 3. **Desk mount**. The unit may be mounted in a desk mount, presenting the device to a user at an ergonomic angle. This configuration may optionally be used as a docking station by not fitting the wall mount cap.

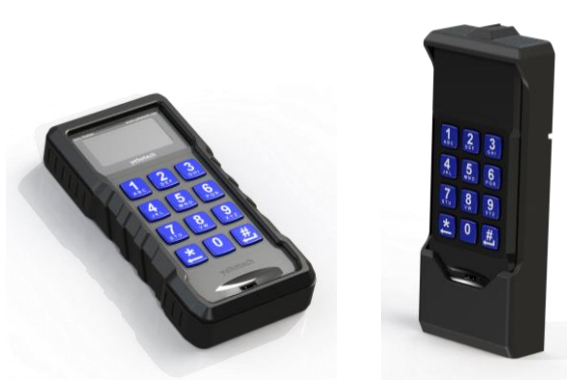

**Figure 1: Hand-held and wall mount options**

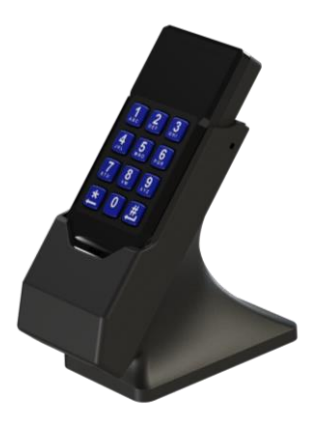

**Figure 2: Desk mount docking station option**

## *4.2. Hand-held*

In hand-held operation it is advisable to use a provided rubber sleeve to protect the unit from rough handling. The sleeve covers both the SIM slot and the USB charging port to limit dust and water ingress.

When charging the unit, the sleeve may be easily slipped off the base to permit insertion of the USB plug.

## *4.3. Wall mount*

The wall mount consists of a base docking unit and a securing cap. The base unit may be secured using screws or double-sided tape.

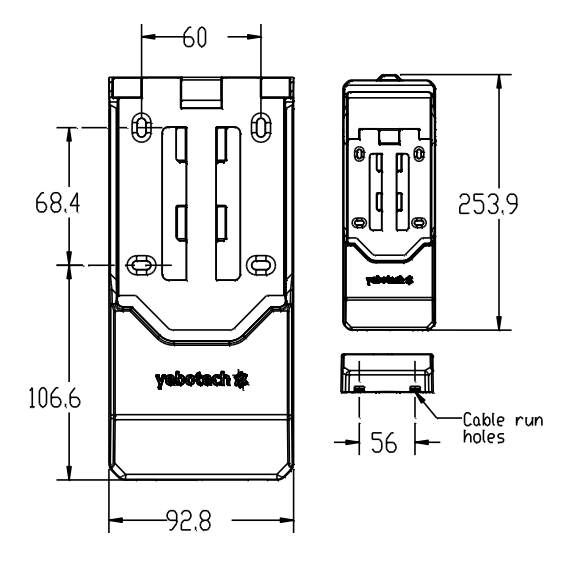

**Figure 3: Wall mount dimensions**

To install, first secure the docking unit using the screw holes provided. The screw holes are slotted to accommodate significant misalignment of at least one of the holes as sometimes occurs when installing wall plugs. Use the base unit as a template and mark the

centre of each slot prior to drilling. After drilling the holes the unit may be seated on the screws.

To secure with double-sided tape, place tape on the flat backs of the base unit.

Prior to securing the wall mount to the wall, if using a USB cable zigzag the cable through the cable through the three cable retention pins to provide pull protection, then run the cable out one of the two cable run holes at the base. Leave enough slack in the plug cable to allow easy removal and re-attachment of the station to power without having to remove the wall mount.

After docking the station in the wall mount base it may be secured by clipping on the wall mount cap. Ensure the clips are properly aligned before seating the cap.

## *4.4. Desk mount*

The desk mount consists of a pedestal designed to host the wall mount unit, plus a separate base that may be fastened to a flat surface using either screws or double-sided tape.

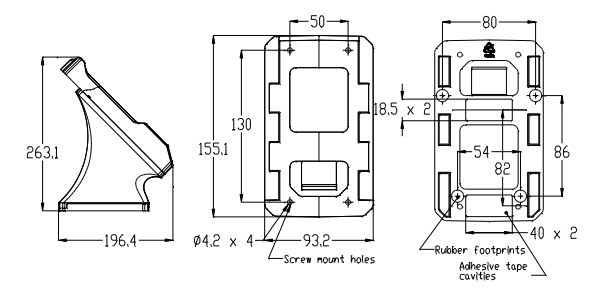

**Figure 4: Desk mount dimensions**

To fix the base using screws, fasten the base using the four screws provided.

To fix the base using double-sided tape, cut the tape to length and place in the adhesive tape cavities provided before securing to the surface.

The wall mount unit is fixed to the pedestal by placing the two pedestal halves together and sliding the wall mount onto the pedestal clips. The pedestal + wall mount unit is then slid onto the base to secure. This makes for easy removal for cleaning or service.

# *4.5. Removal of the wall mount cap*

The wall mount cap is designed to clip securely into the wall mount base.

Removal of the cap requires a tool with a chamfered tip to be slipped into the groove at the back of the wall-mount base to release the securing clip. Use a rectangular strip of plastic 3.8mm x 1.2mm x 120mm so as not to mark paint or drywall.

<sup>(</sup>c) 2012-2018 YeboTech (Pty) Ltd

## *4.6. Security of the wall mount*

The wall mount is designed to provide some protection against weather but is not intended for an exposed outdoor location.

Since the wall mount is made of plastic it provides only limited protection against forceful attack.

# <span id="page-4-0"></span>**5. INSTALLING A USB SYNC STATION**

## *5.1. Requirements*

The following checklist should be cleared prior to installing a USB sync station:

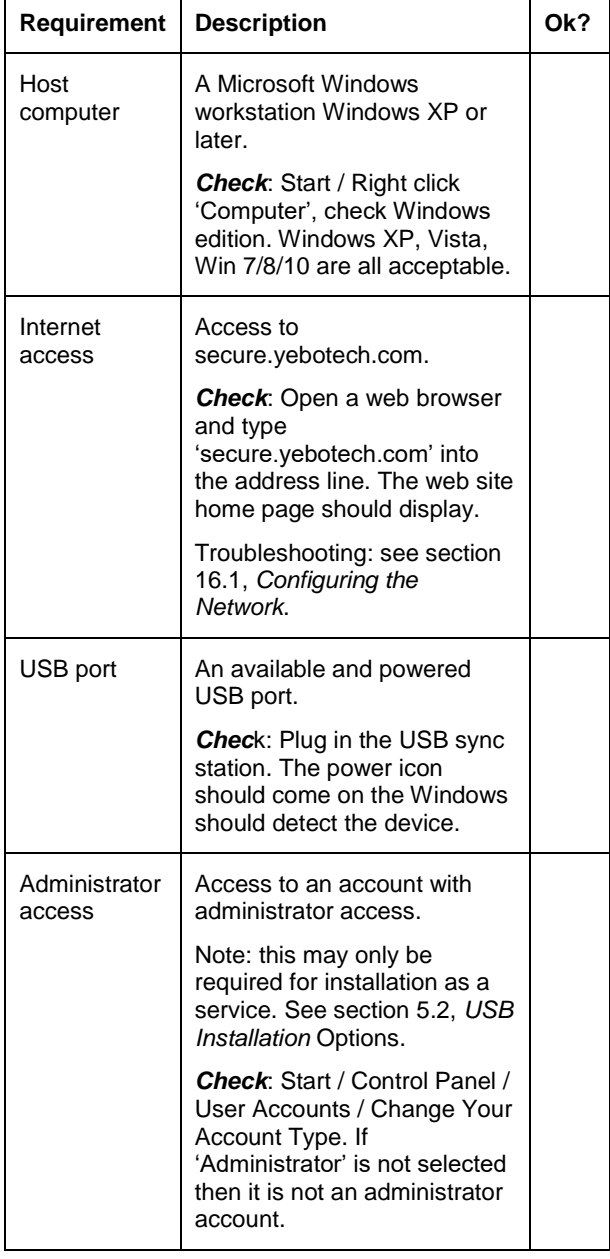

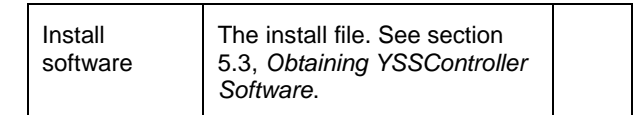

# <span id="page-4-1"></span>*5.2. USB Installation Options*

The USB sync station requires the 'controller' software to be run on the host computer. No special USB driver is required.

There are three install options:

- 1. Don't install. Copy YSSController.exe to the computer and run in a regular user account. This does not require administrator rights and no installation is required. See section [5.4,](#page-4-3) *[Option 1: Copy Executable](#page-4-3)*.
- 2. Install YSSController as a regular user application. This may require administrator access depending on corporate policies. YSSController will only run when the nominated user is logged in. This may be preferred if the site does not wish the sync station to be operable unless a nominated user is authenticated. See section [5.5,](#page-5-0) *[Option 2: Install](#page-5-0)  [as a user application](#page-5-0)*.
- 3. Install YSSController as a system service. This requires administrator rights to install. YSSController will start running as soon as the workstation is booted and does not require anyone to log in. This is the most robust and recommended solution. See section [5.6,](#page-5-1) *[Option](#page-5-1)  [3: Install as a service](#page-5-1)*.

From a support perspective the last option is preferred.

## <span id="page-4-2"></span>*5.3. Obtaining YSSController Software*

The latest YSSController install can be obtained from <https://secure.yebotech.com/> and click 'Help'.

## <span id="page-4-3"></span>*5.4. Option 1: Copy Executable*

Use this option if you are unable to obtain administrator rights to the host workstation, but for which a user has been nominated to be logged in for the sync station to function.

Note: Copying an executable file to a corporate computer may be contrary to security policies. This should be cleared with local IT management first.

To obtain the YSSController.exe application you must first run the downloaded install on a workstation on which you have install rights (see [Option 2: Install](#page-5-0)  [as a user application\)](#page-5-0). YSSController.exe can then be copied from the path "C:\Program Files\YeboTech\YSSController" (or "C:\Program Files (x86)\YeboTech\YSSController" on a 64 bit operating system).

The installation procedure is then as follows:

- 1. Log into the host workstation using the nominated user account.
- 2. Copy YSSController.exe to a suitable location. A suggested location is "<User Folder>\Software\YeboTech".
- 3. Click Windows Start menu, All Programs, rightclick 'Startup' and 'Open'. Then right-click on the YSSController.exe in its copied location and drag into the Startup folder, and select "Create shortcuts here". This will cause YSSController to be run whenever the user logs in.
- 4. Repeat the process above to create a link on the user's desktop. This will enable the user to manually start the application if necessary.

### <span id="page-5-0"></span>*5.5. Option 2: Install as a user application*

Use this option if the site requires a designated user to be logged in for the sync station to be operable. In order to run the install you may require administrator rights, depending on corporate IT policies.

- 1. Log into the designated user's account.
- 2. Download the latest .msi file from YeboTech (see section [5.3,](#page-4-2) *[Obtaining YSSController](#page-4-2) [Software](#page-4-2)*).
- 3. Double-click on the downloaded .msi file to start the install.
- 4. When presented with the 'Install Options' dialog, un-check the 'Install as a service' option. See section [5.7,](#page-5-2) *[Description of](#page-5-2)* install options for a full description of other available install options.
- 5. If requested "Do you want to allow the following program to make changes to your computer?" click 'Yes'. You may be required to enter an administrator password.
- 6. Click 'Finish' to complete the installation. The controller should now be running. See section [5.8,](#page-6-1) *[Verifying the Installation](#page-6-1)*.

#### <span id="page-5-1"></span>*5.6. Option 3: Install as a service*

Use this option if you wish the sync station to be operable as soon as the host computer has booted, regardless of whether or not someone is logged in. This is the preferred option from a support perspective. You will require access to an account with administrator rights.

- 1. Log into the Administrator account.
- 2. Download the latest .msi file from YeboTech (see section [5.3,](#page-4-2) *[Obtaining YSSController](#page-4-2) [Software](#page-4-2)*).
- 3. Double-click on the downloaded .msi file to start the install.
- 4. When presented with the 'Install Options' dialog, check the 'Install as a service' option. See section [5.7,](#page-5-2) *[Description of](#page-5-2)* install options for a description of other available install options.
- 5. Click 'Next' and 'Finish' to complete the installation. The YSSService should now be running. See section [5.8,](#page-6-1) *[Verifying the](#page-6-1)  [Installation](#page-6-1)*.

## <span id="page-5-2"></span>*5.7. Description of install options*

There are various install configurations that may be used to customize the install, presented in the options dialog during installation.

See section [6.1,](#page-6-2) *Understanding [execution modes](#page-6-2)* for a full explanation.

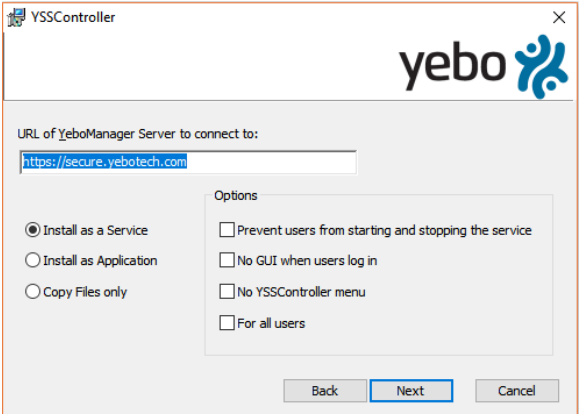

The "URL of YeboManager server to connect to" specifies the web address of the YeboManager server. The general format of the URL is:

http[s]://<address>[:port]

The URL components are:

1. **http[s]**.

If https:// is prefixed checked, the service will connect using an encrypted connection. If http:// then the connection is not encrypted. Note that unencrypted connections are often disabled on the server.

2. **<address>**

The web address or IP address of the server, for example "secure.yebotech.com" or 41.185.29.215" are both valid.

3. **[:port]**.

An optional suffix to specify the IP port to connect to. If not specified the default port is used, specifically port 80 or 443 for http or https respectively.

The configurations are:

(c) 2012-2018 YeboTech (Pty) Ltd

4. **Install as a service**. If checked, a service named YSSService is installed. The service is configured to run on start-up. Following installation the service should be running. The sync station will be accessible even if no one is logged into the computer.

#### 5. **Install as Application**

If selected YSSController is installed as a regular user application. The controller is only started when the installing user is logged in.

6. **Copy files only**. This may be used to unpack the application files without installing on the system. This is useful if you don't have administrator rights and need to conduct a test.

When installing the application there are various runtime options:

- 1. **Prevent users from starting and stopping the service.** This is only applicable if 'Install as a service' configuration is selected. If checked, ordinary users of the system will not have permission to start and stop the sync service and only an administrator will be allowed to do so.
- 2. **No GUI when user logs in**. The default installation displays a sync service status icon in the task tray. Select this option to make the service invisible. The service will still run however.
- 3. **No YSSController menu**. If checked, YSSController will not be added to the Windows applications menu.
- 4. **For all users**. Apply the selections for all users on a system. If not selected only the installing user will see the service status icon in the task tray and/or the application in the windows menu.

Following selection of options there are different setup types:

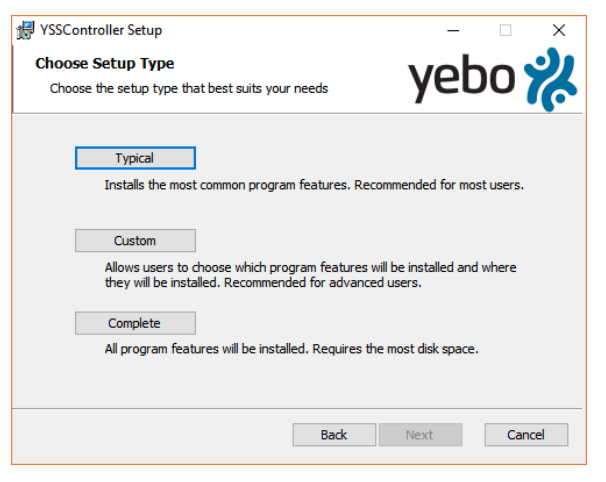

- 1. **Typical**. Use the system default installation options. This is the recommended method.
- (c) 2012-2018 YeboTech (Pty) Ltd

<www.yebotech.com>

- 2. **Custom**. Provide options on which components to install and where. This is intended for expert use.
- 3. **Complete**. Install all components even if not strictly required.

### <span id="page-6-1"></span>*5.8. Verifying the Installation*

Following execution of the installation programme (configuration options 1 and 2 above), the controller should be running. The following may be checked to verify an installation:

- 1. If "No YSSController menu" was not checked, A new menu item will have appeared under Start / All Programs / YSSController. This menu contains links to YSSController and various support pages.
- 2. An icon should have appeared in the system task tray that looks like this:  $\mathbf{S}$  See section [7.2,](#page-7-1) *[Client Status Icon](#page-7-1)* if you have difficulty finding the icon.
- 3. If the the application was installed as a system service, a service named 'YSSController' should have been installed and started.
- 4. If a sync station is plugged in and the host can contact secure.yebotech.com, the sync station should display 'Pass Key:' followed by a 6 character code.

See section [6,](#page-6-0) *[Running the](#page-6-0) USB* Controller and section [7,](#page-7-0) *[Running the USB Client](#page-7-0)* for details on how to use the application, and section [9](#page-11-0) for details on how to register the sync station.

## <span id="page-6-0"></span>**6. RUNNING THE USB CONTROLLER**

#### <span id="page-6-2"></span>*6.1. Understanding execution modes*

The application consists of two programs: YSSService.exe, and YSSController.exe.

YSSService.exe is a 'controller' application that manages any sync stations plugged into the host computer. It is usually run as a system service. It may also be used by an administrator to configure the service installation, or it may be run as a consolemode application. See section [17.2,](#page-16-1) *[YSSService.exe](#page-16-1) [switches](#page-16-1)* for a description of YSSService.exe command-line options.

YSSController.exe is actually two applications in one: the 'controller', which does exactly the same job as YSSService.exe, and a 'client', which provides a graphical interface reporting the status of the controller. It is always run as a regular user application, and supports command-line options similar to YSSService.exe. See section [17.3,](#page-17-1) *[YSSController.exe](#page-17-1) switches* for a description.

The 'controller' component does the actual job of controlling sync stations, and only one copy may run at a time. The controller may be run either as a Windows service (as YSSService.exe), or as a user application (in YSSController.exe).

The 'client' component simply connects to the controller version and provides the user with a means of seeing what is going on. The client is visible as an icon in the Windows system tray.

Because YSSController.exe contains both the controller and the client, exactly how it behaves when started depends on the installation options and the context in which it is launched:

- 1. If the application was installed as a service, YSSController.exe will always run as a client, even if the service is not running.
- 2. Otherwise, if there is no other controller running the YSSController.exe will run as both a controller and as a client.
- 3. If however there is already a controller running, then YSSController.exe runs only the client. It will attempt to connect to the controller and display the controller status.

## *6.2. Overriding default behaviour*

The above behaviour may be overridden using the /controller and /client command-line switches, which force YSSController.exe to run as a controller or only as a client, respectively. See section [17.3,](#page-17-1) *[YSSController.exe](#page-17-1) switches* for a full description.

## *6.3. Starting and stopping the service*

If the application was installed as a service, a service named 'YSSController' will have been created in the list of system services. This is a background application that runs independently of any logged in user.

By default the installer configures the service to start whenever the computer is booted, and it is started as part of the installation. Normally it should not be necessary to manually start or stop the service, but it is possible to do so.

If the service was not installed with the option 'Prevent users from starting and stopping the service', then the control menu in the client interface will contain the 'Start Service' and 'Stop Service' items (see section [7.3,](#page-8-0) *[Control Menu](#page-8-0)*). The appropriate item will be un-greyed depending on the current state of the service. If the service is currently started, select 'Stop Service' to stop the service, and 'Start Service' to start it.

The service may also be controlled through the operating system's management console. To open click Start, right-click 'Computer', and select 'Manage'. Then open up 'Services and Applications', and select

<www.yebotech.com>

'Services'. You may need to type in an administrator password.

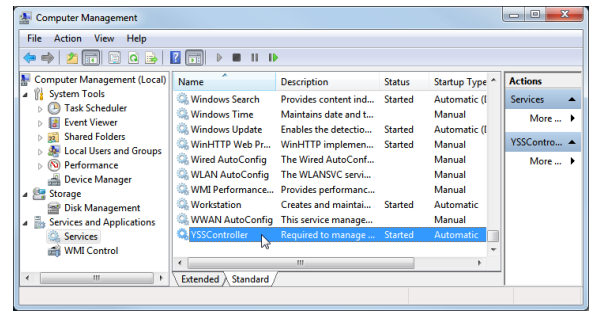

The YSSController should appear in the list of services under the name 'YSSController'. It should have a Startup Type of 'Automatic', meaning it will run on reboot, and status 'Started' if running.

Finally, the service may be controlled using the /start and /stop switches of YSSService.exe. See sectio[n 17.2,](#page-16-1) *[YSSService.exe](#page-16-1) switches*.

# <span id="page-7-0"></span>**7. RUNNING THE USB CLIENT**

## *7.1. Starting the Client*

The USB client allows a user to view the current controller state and to manage the controller.

To start the client is is usually only necessary to run YSSController.exe. See section [6.1,](#page-6-2) *[Understanding](#page-6-2) [execution modes](#page-6-2)* for further information.

You can force YSSController.exe to run as a client by using the /client switch.

A user should run just one copy of the client. It is possible for more than one copy to be running, in which case an identical set of status icons will appear in the task tray.

# <span id="page-7-1"></span>*7.2. Client Status Icon*

The client is visible as a small icon in the service tray, located in the bottom right of the Windows desktop.

Note: On Windows 7 or later the icon may be hidden. Click the arrow as indicated in the figure below to display all of the service tray icons. The icon may be made permanently visible by selecting the 'Customize…' link in the service tray, locating the sync station icon, and then selecting 'Show icon and notifications'.

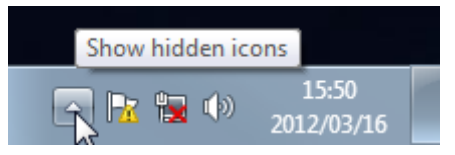

As a rule, one icon per plugged in sync station is visible to indicate the status of that sync station. If there are no sync stations plugged in then only one

<sup>(</sup>c) 2012-2018 YeboTech (Pty) Ltd

icon with the 'Unplugged' status is visible. The possible status icons are listed below.

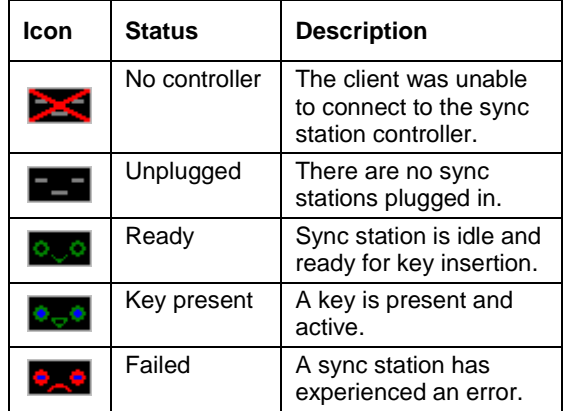

In a new installation with just a single sync station plugged in you should see a single 'Failed' status icon, as the sync station will still have to be registered. Follow the web site registration procedure described in section [9,](#page-11-0) *[Registering a Sync Station](#page-11-0)* to register the sync station on the web site.

Further information can be obtained about the state of a sync station by hovering the mouse over the status icon. The sync station controller menu can be accessed by right-clicking a status icon.

# <span id="page-8-0"></span>*7.3. Control Menu*

The control menu for a sync station / controller may be accessed by right-clicking a sync station status icon. An example of the control menu appears below.

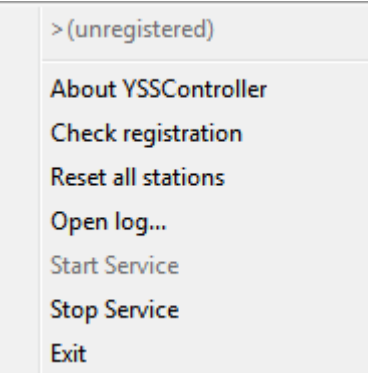

At the top of the menu appears the location of the sync station. This is the location entered into the 'Location' field on the management web site when a sync station is registered, and is only configurable on the web site. If the sync station is not registered this will display '(unregistered)'.

The remaining menu items are described below.

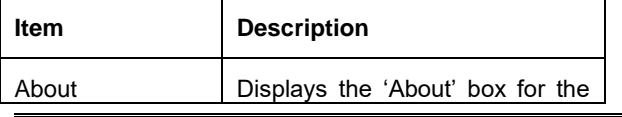

(c) 2012-2018 YeboTech (Pty) Ltd

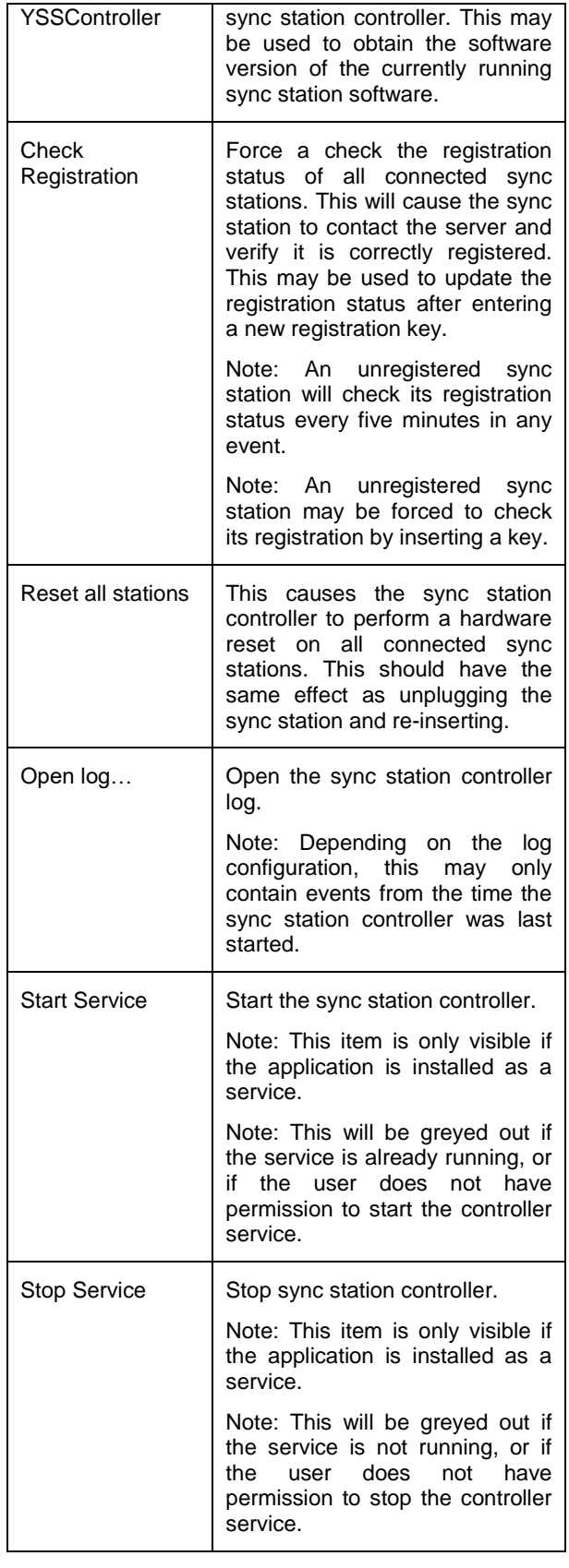

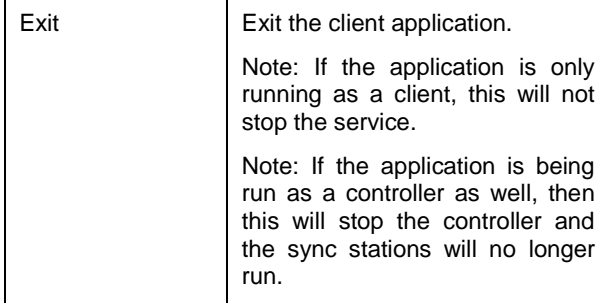

# <span id="page-9-0"></span>**8. INSTALLING A GSM SYNC STATION**

# *8.1. Requirements*

To install a GSM sync station the following is required:

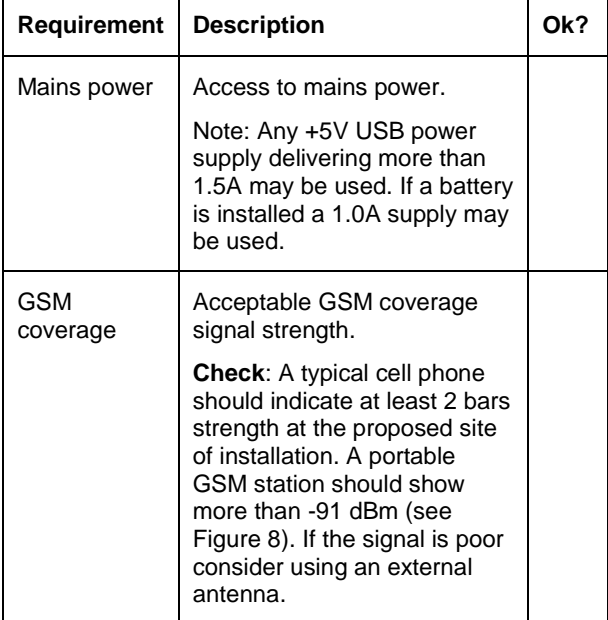

## *8.2. Power precautions*

A +5V/2.0A USB2.0 conformant power supply with a cable up to 12 feet / 6m will delivery sufficient power to operate the GSM module without battery backup. With a battery backup a 1.0A or 100mA USB port may be used.

If a cable run longer than 6m is required a battery should be installed, or the USB supply should be brought closer to the station using a mains cable.

GSM may usually be run off USB port power without a battery but due to variability in power quality reliable function is not guaranteed, and peak power demands may over-stress the host system.

## *8.3. Power connector*

The station uses a standard micro-USB-B connector to supply power. USB cables and power supplies with this connector are available from many suppliers.

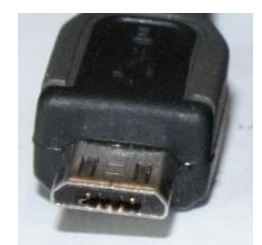

**Figure 5: Micro-USB connector**

## *8.4. Installing the GSM module*

Note: Typically a unit will be delivered with the module factory installed. These instructions are provided for field installation by trained personnel and if performed incorrectly may result in damage to the unit.

To install the GSM module:

- 1. Remove the 8 housing screws using a Torx T8 bit.
- 2. Prior to handling the GSM module, touch an earthed conductor ensure discharge of any static.
- 3. Place the module with the antenna socket towards the top of the unit.
- 4. Ensure the connector pins on both sides of the module are properly lined up before pressing them into the sockets.
- 5. Attach the antenna pigtail.

## *8.5. Installing the GSM external antenna*

The external antenna requires holes to be drilled into the top of the housing and wall mount cap at the locations indicated in the plastic in order to accommodate the GSM external antenna connector.

The box requires a 6.5mm hole, and the wall mount cap a 9.5mm hole. Depending on the bit used the wall mount cap may require a 5mm pilot hole, in which case use a 9.4mm bushing to locate the 5mm bit in the *iig*.

<sup>(</sup>c) 2012-2018 YeboTech (Pty) Ltd

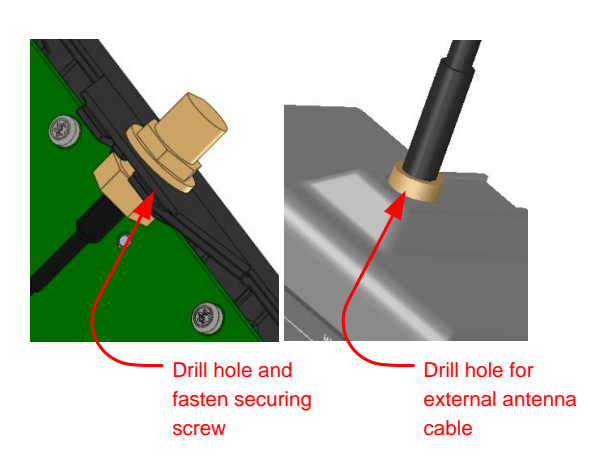

Accurate placement requires use jig. Suitable dimensions are given in [Figure 6](#page-10-1) and [Figure 7.](#page-10-2)

If you intend to use an external antenna on individual units you may specify when ordering the unit.

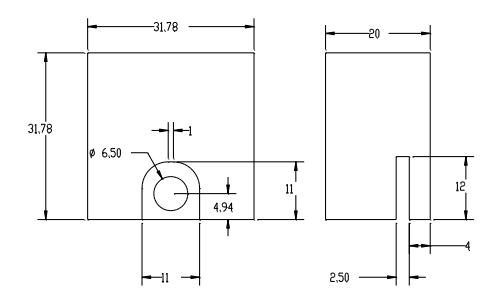

<span id="page-10-1"></span>**Figure 6: Jig for drilling GSM antenna hole in box**

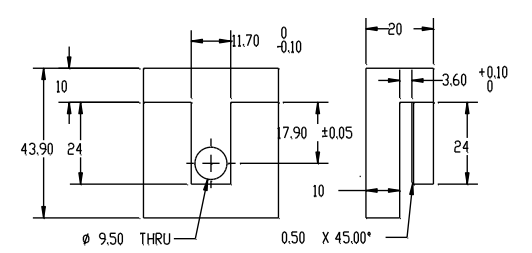

<span id="page-10-2"></span>**Figure 7: Jig for drilling GSM antenna hole in wall mount**

## *8.6. Installation Procedure*

The installation procedure is as follows:

- 1. Prepare the chosen table or wall mounting as per instructions included in the package.
- 2. Prepare the power supply cabling and fit to length.
- 3. Insert the USB plug and verify the power icon **A**<sup>c</sup> comes on.
- 4. Seat the Secure the unit with the provided fixing screws and/or double-sided tape, as appropriate.

(c) 2012-2018 YeboTech (Pty) Ltd

- 5. If using an external patch antenna, adjust the location to obtain the optimal reception using the signal strength indicator. See section [8.8,](#page-10-3) *[GSM](#page-10-3)  [Signal Strength Indicator](#page-10-3)*.
- 6. Once the sync station is able to connect to the GSM network it will attempt to register with the server. Registration will usually take about 30 seconds. Upon successful completion the station will display the user-assigned sync station name and the legend 'Ready'.
- 7. If the sync station is not registered the displayed pass key must be entered into the user account. See section [9.3,](#page-11-1) *[Registering a GSM Sync](#page-11-1)  [Station](#page-11-1)*. The sync station will attempt to register once every two minutes until the correct pass key has been entered on the web site.

## *8.7. GSM Power Status Indicator*

When the GSM station is operating on battery power the 'using battery power' icon  $\blacksquare$  is lit. When installing a sync station with a battery backup ensure this icon turns off and is replaced by the 'using external power' icon  $\blacksquare$  when the PSU is plugged in.

# <span id="page-10-3"></span>*8.8. GSM Signal Strength Indicator*

The GSM signal is displayed as a lob-sided pyramid icon on the bottom right of the display.

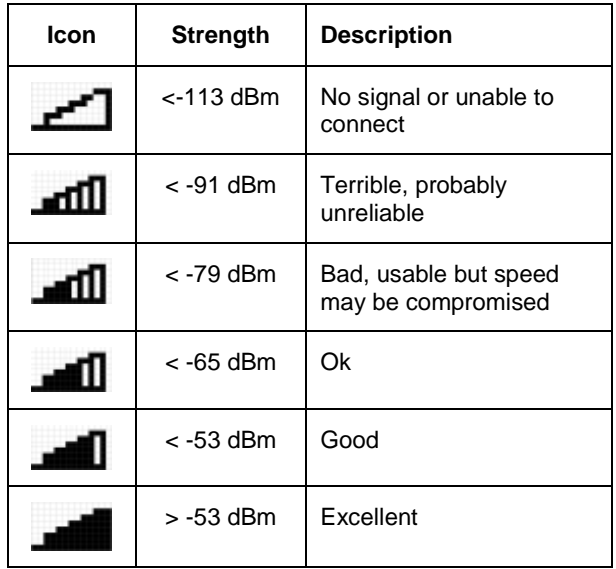

#### **Figure 8: Signal strength icons**

<span id="page-10-0"></span>Signal strength may vary depending on climactic conditions. Stations using internal antennas may indicate varying signal strength as users move about.

### *8.9. GSM Enable / Disable and failover*

An installed GSM module may be disabled using the configuration menu. To enable or disable:

- 1. Press and hold the 'activate menu' (0 key) button.
- 2. Select 'Channels' (2 key).
- 3. Select 'GSM' (2 key).
- 4. Select 'Disable' (1 key) to disable, or 'Primary' or 'Secondary' (2 or 3 key) to enable. See section [11](#page-13-0) for a description of primary and secondary failover.

See section [11,](#page-13-0) *[Service Failover](#page-13-0)* for a full description of failover.

## <span id="page-11-0"></span>**9. REGISTERING A SYNC STATION**

#### *9.1. About Registration*

A sync station cannot be used until it is registered with an account on the management system at [https://secure.yebotech.com.](https://secure.yebotech.com/)

In order to register the sync station you need access to a management account. Usually a sync station is permanently attached to a single account, and may only be used for locks and keys managed by that account.

Note: You need to have 'Manage Sync Stations' permission on the account. This is available to 'Installer' and 'Account Superuser' roles.

## <span id="page-11-2"></span>*9.2. Registering a USB Sync Station*

If you have a sync station controller running and you plug a new sync station into a USB port, the following happens:

- 1. The sync station controller recognizes the presence of the sync station. A new sync station status icon appears in the service tray.
- 2. The Yebo server is contacted to check the sync station's registration status.
- 3. If the sync station is not registered, the sync

station's status icon displays 'Failed': The controller then generates a temporary 6 character pass key. This key is displayed on the sync station display, and may also be accessed by hovering the mouse over the sync station's status icon. An example of a pass key is 'SJ2GKL'.

4. Using a web browser, connect to https://secure.yebotech.com and log into the account on which the sync station is to be registered. Access the 'Sync Stations' menu item and use the 'Add' button to enter the sync station's temporary pass key and location.

Note: If there is an existing sync station that is being replaced or for some reason the sync station has lost its registration information, then you can use the 'Reregister' to enter a temporary pass key for the existing sync station.

5. Wait for a few minutes, or right click on the status icon and access the 'Check Registration' menu item, or insert a key into the sync station. The sync station contacts the server using the temporary pass key, and is issued with a permanent pass key. The status icon should

now show 'Ready':  $\bullet \bullet$ . The sync station's display should also show 'Ready'.

6. The sync station is now registered.

## <span id="page-11-1"></span>*9.3. Registering a GSM Sync Station*

If you have a GSM sync station that has been able to reach the server and has verified it is not registered, the temporary 6-character pass key will be displayed on the sync station display. The registration procedure on the web site is identical to that described in sectio[n 9.2](#page-11-2) above.

An unregistered GSM sync station will check its registration once per minute. After entering the required pass key on the web site, just wait a few seconds until the station checks again.

#### *9.4. Registration on multiple services*

A sync station only needs to be registered once with one registration code to be registered on both USB and GSM services. Note however that on start-up all services register via their respective channels. During this period the station displays the registration progress from each channel. Usually USB will register very quickly and GSM after about 30 seconds. If you register on USB first it may take GSM up to two minutes to complete registration.

The registration state on each channel is indicated on the server in the sync stations list under the "Address" column. The following are examples:

SM-N8703:192.168.0.9

Station is registered only on USB, host name and IP address provided.

#### 89520000000001234567

Station is registered on GSM, SIM card ICCID number provided.

SM-N8703:192.168.0.9/89520000000001234567

Station is registered on both USB and GSM.

## *9.5. Registration Tips*

- 1. Temporary pass keys are re-generated every time a sync station is plugged in or initialized. Ensure that the pass key you are entering is the pass key currently being displayed on the sync station.
- 2. If a sync station was installed to be run as an application and a designated user account, then that user must always run the sync station controller. If another user attempts to run the controller then the sync station will have to be re-registered.

Note: The new registration only takes effect when the temporary pass key is entered. If the designated user runs the controller without the sync station having been reregistered then the sync station will not need to be re-registered.

- 3. If for any reason a sync station loses its registration, but the account to which it is attached has not changed, then use the 'Reregister' button to enter the new temporary pass key. It is not necessary to delete and re-add the sync station.
- 4. If a site has multiple sync stations attached to the same workstation, then after registration a sync station may be identified by right-clicking to obtain the sync station control menu. The sync station's location (as entered on the web site) will be displayed in the bubble help or at the top of the control menu.
- 5. A specific piece of sync station hardware may be locked to an account by selecting the 'Lock to account' option in the sync station properties dialog on the web site. This will prevent the sync station from being re-registered on another account, providing a means of theft deterrence.

Note: For security reasons an unregistered sync station does not display information about the account on which it is registered. Locking a sync station to an account which cannot be subsequently identified may thus render the sync station unusable.

## *9.6. Relocating a Sync Station*

Usually a sync station is permanently attached to one account. If you have 'Relocate Sync Stations' permission then you may relocate an already registered sync station you own to any account to which you have access. This permission is available to 'Installer' roles and is a useful facility if you need to support multiple sites.

If you have relocate permission:

1. Register your sync station on any account to which you have access. In the sync station

properties dialog, select the 'Ownership' tab, and in 'Owning user' select yourself.

Note: The 'Ownership' tab is only visible if you have 'Relocate Sync Stations' authorization.

- 2. Assigning ownership of the sync station to yourself causes the sync station to be always listed in every account to which you have access, even if the currently selected account is not the account to which the sync station is attached; and it will only be visible to yourself. If ownership is 'none' (the only other available option), then the sync station only appears on the account to which it is attached, for all users.
- 3. To relocate a sync station, access the 'Sync Stations' menu item on any account, access the 'Ownership' tab for the relocateable sync station, and select the account to which the sync station is to be relocated.

Note: Sync station relocations appear on your audit trail and on the affected account's security exceptions advisory.

## <span id="page-12-0"></span>**10. BATTERY**

## *10.1.About the battery*

The battery is a lithium cell with a 1,700mAhr minimum capacity, over-charge and discharge protection, and temperature monitoring. It may be ordered with the station or obtained from an alternate supplier, product code LP103450.

## *10.2.Battery shipping*

Lithium battery shipping regulations require devices to be shipped with the battery disconnected. Prior to installation open the unit and connect the battery.

# *10.3.Battery charging*

The battery charge rate is limited to 90mA, the lowest rate supported by USB2.0. Consequently it may take as long as 24 hours to fully charge the battery. The battery charge state is indicated by the icons  $\Box$ ...  $\blacksquare$ . The icon animates from the current charge state to full as long as the battery is still charging.

# *10.4.Battery power saving mode*

When the device is operating only on battery the display and illumination lights will go out after 10 seconds of non-use. Touch any button or insert a key to re-light the device.

<sup>(</sup>c) 2012-2018 YeboTech (Pty) Ltd

### *10.5.Battery endurance*

The battery is intended primarily as a backup to power failure, but may also be used in mobile applications.

When operating a GSM station, battery standby life is at least 24 hours. When operating as a mobile PIN station with battery support, battery life is at least 48 hours.

### *10.6.Battery maintenance*

Do not permit the battery to remain in a fully discharged condition for extended periods of time as this may affect battery capacity. After connecting the battery the unit should be kept connected to a PSU.

### *10.7.Battery fault condition*

If a fault condition is detected the battery fault icon  $\Box$  is displayed.

If the state of the battery is difficult to determine or out of expected bounds the unit enters a fault recovery mode during which the battery's charge state is tested. This may occur for example if the battery has been left totally discharged for an extended period. The fault recovery period may last several hours. If the fault condition does not clear within 24 hours then replace the battery.

### <span id="page-13-0"></span>**11. SERVICE FAILOVER**

#### *11.1.About failover*

The MFS may be configured simultaneously as both a GSM station and a USB station. 'Failover' then refers to GSM or USB failing over to the alternate service in the event the 'primary' service fails.

## *11.2.Configuring failover*

Usually one or other of the services is configured as the 'Primary' service, and the alternate as the 'Secondary' service. When available the station will use the primary service. If the primary service fails then it will fail over to the secondary service.

To configure failover:

- 1. Press and hold the 'activate menu' (0 key) button.
- 2. Select 'Channels' (2 key).
- 3. Select the 'USB' or 'GSM' (1 or 2 key) to configure.
- 4. Select 'Disable' (1 key) to disable the service (preventing failover); 'Primary' (2 key) if this service is to be the default service; or 'Secondary' (3 key) to enable as the secondary service.

## *11.3.Network status monitoring*

When a service is enabled and the station is registered the network state is tested every two hours plus or minus a random half-hour jitter, even when the station is not in use. In the event the station is unable to reach the server on the primary service, it fails over to the secondary service. If a service is failed the status is checked approximately every 5 minutes depending on the service type, and the station recovers to the primary service once the server becomes reachable again.

The service currently being used by the station is indicated by the USB icon  $\Rightarrow$  or GSM icon  $\text{CFT}$ . In the event no sync service is available the station fails to PIN entry mode indicated by the PIN icon PIH.

## <span id="page-13-1"></span>**12. PIN MODE**

### *12.1.About PIN Mode*

PIN mode provides the ability to activate a key even if the server is unreachable by any service; or if there is no power available to the sync station.

To use PIN mode a key must be issued to a user for whom a personal PIN has been configured. The user may then enter their PIN to activate a key.

### *12.2.PIN mode without battery*

In the event a station has no power and no (or flat) battery, the key is capable of powering the station in a reduced power PIN mode. This provides an emergency failover of last resort.

When a key is inserted into an unpowered station it always enters PIN mode with a reduced font size, as illustrated below. If the station has battery support then the full display mode is used.

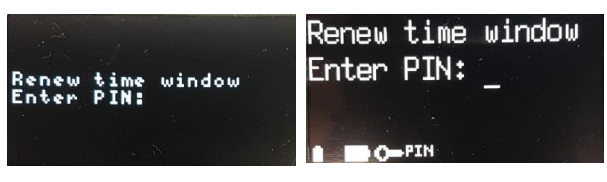

**Figure 9: Key powered vs. battery supported PIN mode**

## *12.3.Entering PIN mode*

A station that currently supports a sync service can be forced into PIN mode by pressing the 'Enter PIN mode' (\*) button. This may be pressed prior to inserting the key, or after a key has finished syncing.

On entering PIN mode the service state icon animates between the currently active sync service and the PIN symbol. If a key is not inserted within 10 seconds, or an already inserted key is withdrawn, the mode reverts back to the current sync service.

(c) 2012-2018 YeboTech (Pty) Ltd

## *12.4.Entering a PIN*

When the user is prompted for a PIN, the PIN should be entered using the digit keys, followed by the 'Enter' key (#).

The 'Delete' key  $(* \leftarrow)$  may be used to delete the previously entered digit if in error.

On entry of a digit the digit is displayed for 1 second, then replaced by a '\*'.

## *12.5.Activating PIN protected keys*

In some situations it is desirable to leave a key in deactivated mode after a sync, so a user PIN is required in order to activate the key. It may or may not be desired by the user to immediately activate the key with their PIN.

In the event a key is deactivated following sync, the user is provided with a hint "/PIN\*" as the last status entry on the display that the key is currently deactivated but that a PIN may be used to activate it. In this case the user may press the '\*' button immediately, followed by their PIN.

#### <span id="page-14-0"></span>**13. DEVICE ILLUMINATION**

### *13.1.Illumination features*

The device supports illumination of the display, buttons and keyhole for use in dark conditions.

The display uses blue OLED technology so each pixel of the display is illuminated.

Each button of the keypad is illuminated with a blue backlight. This backlight is subtle and only visible in darkened conditions.

The interior of the plug is illuminated with a blue light, making it easy to find in the dark.

## *13.2.Power saving on external power*

When operating under external power, after 10 seconds of inactivity all of the illumination lights are dimmed to a lower power level. Upon activation of a button or insertion of a key the brightness is raised to the operational level.

#### *13.3.Power saving on battery power*

When operating on battery power all illumination is turned off after 10 seconds of inactivity.

### <span id="page-14-1"></span>**14. UNIT RESET**

### *14.1.About unit reset*

It may happen that the base unit or some installed module gets into an unrecoverable state. Unit reset provides a failsafe hardware-based method of forcing all devices to reset even if there is a battery installed.

#### *14.2.Executing a reset*

To execute a reset:

- 1. Press and hold simultaneously both the 2 button and the 0 button.
- 2. After about 5 seconds the display should go blank. If the display is already blank make sure you hold the buttons for at least 5 seconds.
- 3. Upon release of the buttons the display should light up and begin to display the unit initialization status.

### <span id="page-14-2"></span>**15. MULTILINGUAL SUPPORT**

### *15.1.About multilingual support*

The MFS supports multiple languages in stand-alone mode.

#### <span id="page-14-3"></span>*15.2.Selecting preferred language*

To select the preferred language:

- 1. Press and hold the activate menu button ('0').
- 2. Select Languager ('1' key).
- 3. Select the digit corresponding to the desired language.

Note: at this time only English and Swedish are supported.

### *15.3.Supported fonts*

The MFS supports the Latin1 (ISO8859-1) font with cp1252 extensions. This includes most diacritics used in European languages. This does not include the full Greek alphabet.

The server supports the full Unicode suite of fonts. When messages are sent to the station they are converted to the sync station supported font using "best effort". This may involve reduction of unsupported characters or diacritics to an equivalent Roman character.

#### *15.4.Scope of language support*

Note there are four possible loci of language support:

- 1. The MFS preferred language, as selected in section [15.2;](#page-14-3)
- 2. The GSM or YSSController applications. The GSM module only supports English. The YSSController application may depend upon the language of the host machine;

(c) 2012-2018 YeboTech (Pty) Ltd

- 3. The account preferred language configured on the server, used in the event no user is known (for example using an un-issued key);
- 4. The user preferred language configured in the user to whom the current key has been issued.

## <span id="page-15-0"></span>**16. TROUBLE-SHOOTING**

### <span id="page-15-1"></span>*16.1.Configuring the Network*

In order to function the USB sync station host must have access to [https://secure.yebotech.com.](https://secure.yebotech.com/) The quickest way to verify this is to type this address into a web browser on the host workstation. This should return the login prompt from the management web site.

For home and small business installations it is very unlikely there will issues reaching the server.

Some corporate networks restrict access to all but a restricted list of hosts. In such cases the corporate's IT department must be contacted and requested the following:

- Enable HTTPS protocol packets to host secure.yebotech.com, port 443.
- As a convenience, also open port 7 (ECHO, used by 'ping').

Even if the corporate firewall is opened to secure.yebotech.com (which may be verified by typing 'ping secure.yebotech.com' on a command prompt), it is possible that the host workstation is configured to use a proxy server that is not forwarding to secure.yebotech.com. It is then necessary to bypass the proxy server for this address. In order to do so:

- 1. Run Internet explorer.
- 2. Access Tools / Internet Options.
- 3. On the "Connections" tab, access the "LAN Settings" button.
- 4. If the "Use a proxy server for your LAN" checkbox is not checked, then you do not have to configure any proxy bypass. Only if it is checked, continue to the next step.
- 5. Click the "Advanced" button under the Proxy server settings.
- 6. In the "Exceptions" box under "Do not use proxy server for addresses beginning with:", enter "secure.yebotech.com". If there are already addresses specified, use a semicolon to seperate them; for example "192.168.0;secure.yebotech.com".

Note: On older operating systems such as Windows XP there is a character limit of 255 characters. If this limit is exceeded, do not remove any addresses from the bypass list without consulting the corporate's IT department as it may affect other applications on the workstation.

7. Click 'Ok' until you reach the main browser window, and then enter "secure.yebotech.com" into the URL box. You should be presented with the YeboManager login page.

### *16.2.Managing Hibernation*

If a USB host computer goes into hibernation it will usually turn off the USB ports. The sync station will not be functional until the computer is woken up.

Usually a computer in hibernation may be woken by hitting a key, and up to a minute will be required before the sync station may be used. In such circumstances the user(s) must be trained to understand the required process.

The brute-force method is to turn off hibernation. This may be appropriate if the sync station is used through a 24-hour period. Consult the operating system documentation for the appropriate way to turn off hibernation.

## *16.3.Managing Service Configuration*

YSSService.exe may be run on the command line to manage its installation configuration. Depending on the initial installation options you may need to have administrative rights.

To start a command prompt as administrator, got to Start / All Programs / Accessories, right-click Command Prompt, and select 'Run as Administrator'.

To change to the folder containing YSSController.exe:

cd C:\Program Files (x86)\YeboTech\YSSController

To display all available command-line switches:

YSSController /help

To re-install the service:

YSSController /reinstall

To restart the service:

YSSController /restart

To grant ordinary users the ability to start and stop the service:

YSSController /grantall

To specify a fixed location for a log file and enable event logging, and have these used every time the controller is started:

YSSController /log c:\yssc.log

/diag 1 /persist /exit

See section [17,](#page-16-0) *[APPENDIX: Command Switches](#page-16-0)* for a full description of available switches.

# <span id="page-16-0"></span>**17. APPENDIX: COMMAND SWITCHES**

### *17.1.General remarks about switches*

Both YSSService.exe and YSSController.exe can be executed with command-line switches to control their behaviour and installation.

Generally:

- 1. All switches are preceded by a '/'.
- 2. Switches are case-insensitive.
- 3. Multiple switches may be specified.
- 4. With the exception of /fork, the order of switches doesn't matter. When multiple switches are specified they are executed in the 'logical' order.
- 5. The arguments for switches that take arguments must follow the switch separated by white space.

Example: /diag 1

6. Arguments that contain white space must be enclosed in double-quotes.

Example: /log "My log file.log"

7. The application will return an error code of zero if no error occurred processing switches, otherwise it will return the Windows error code of the failing operation. This code is accessible in the command shell via the %ErrorLevel%.

# <span id="page-16-1"></span>*17.2.YSSService.exe switches*

The YSSService.exe application is normally run by the system as a service. This is its default behaviour when run without any command-line switches. It may also be run from a command prompt to configure the service installation.

The following switches are supported:

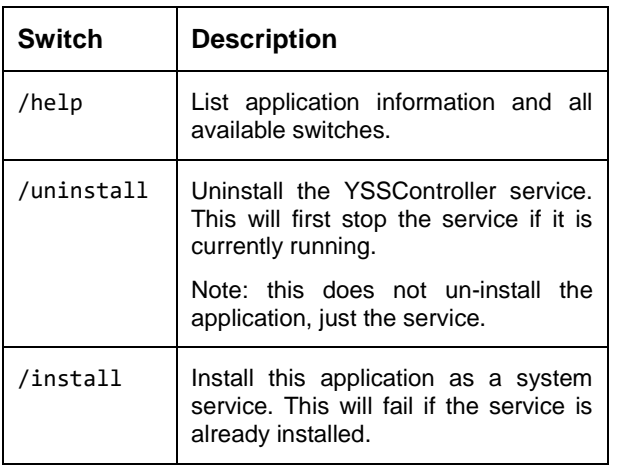

(c) 2012-2018 YeboTech (Pty) Ltd

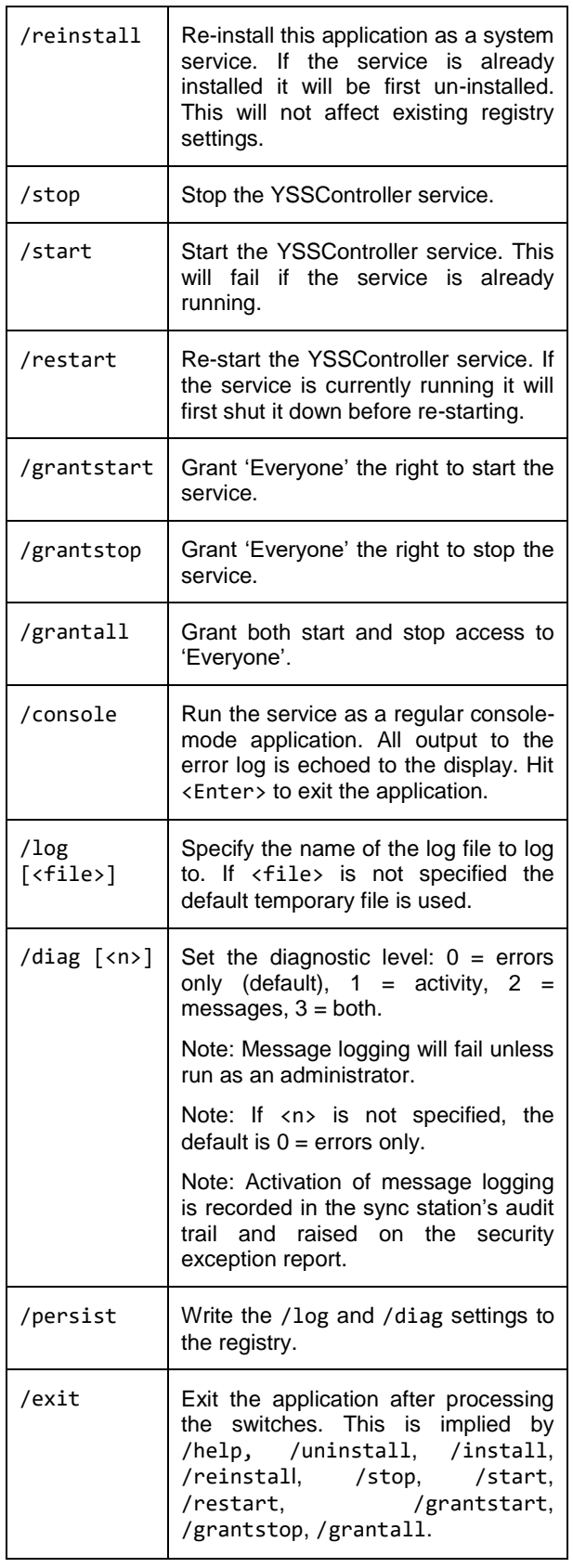

## Examples:

To force a re-install, grant start and stop access to all users, and start:

YSSService /reinstall/grantall/start

To run as a console-mode application and log activity to the console:

YSSService /console/diag 1

## <span id="page-17-1"></span>*17.3.YSSController.exe switches*

YSSController.exe is normally run as a user application. The following switches are supported:

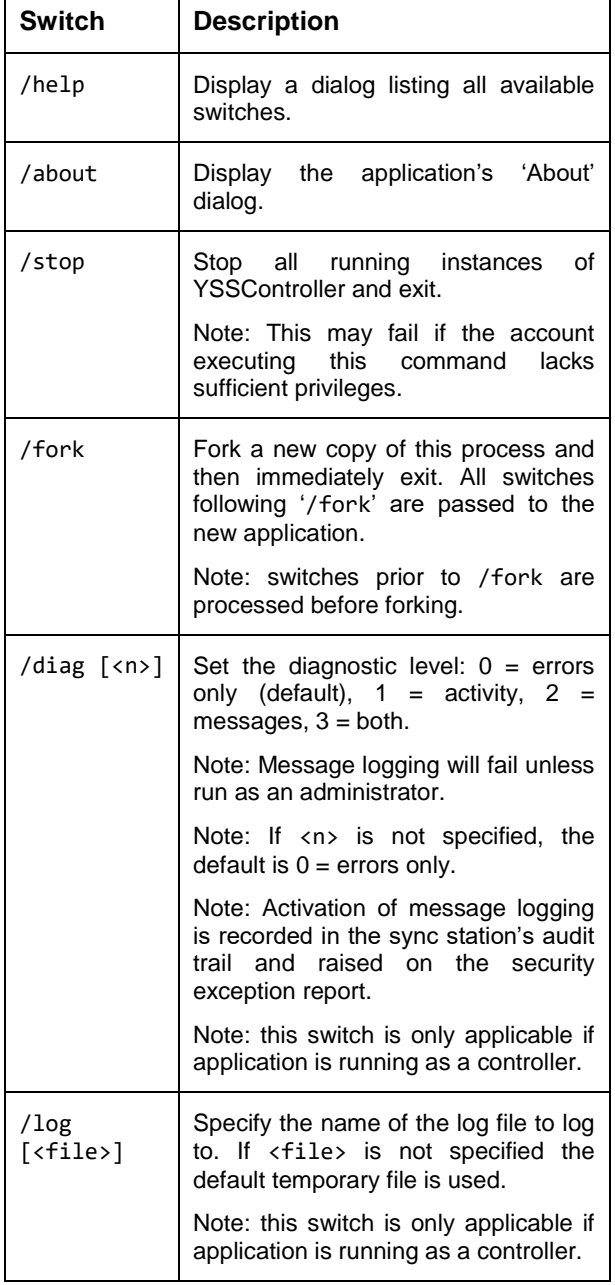

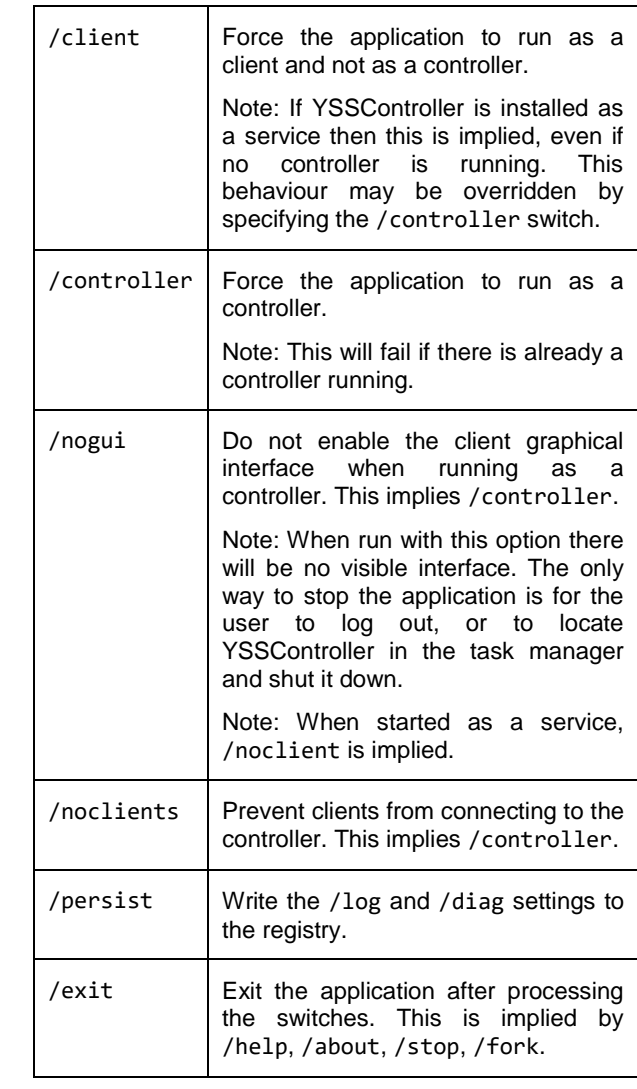

## <span id="page-17-0"></span>**18. APPENDIX: KEYPAD REFERENCE**

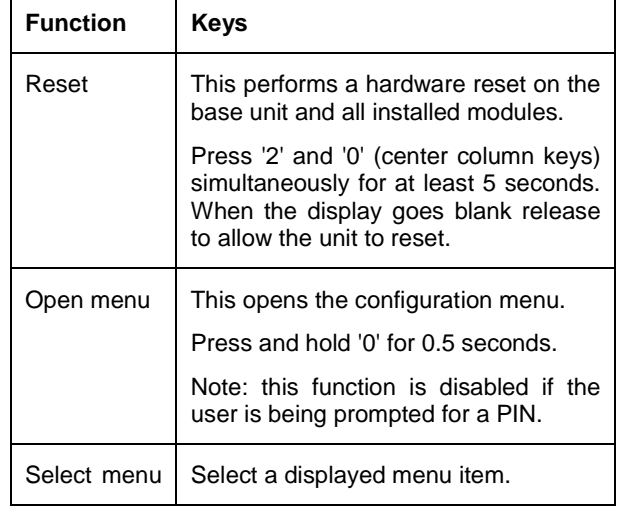

(c) 2012-2018 YeboTech (Pty) Ltd

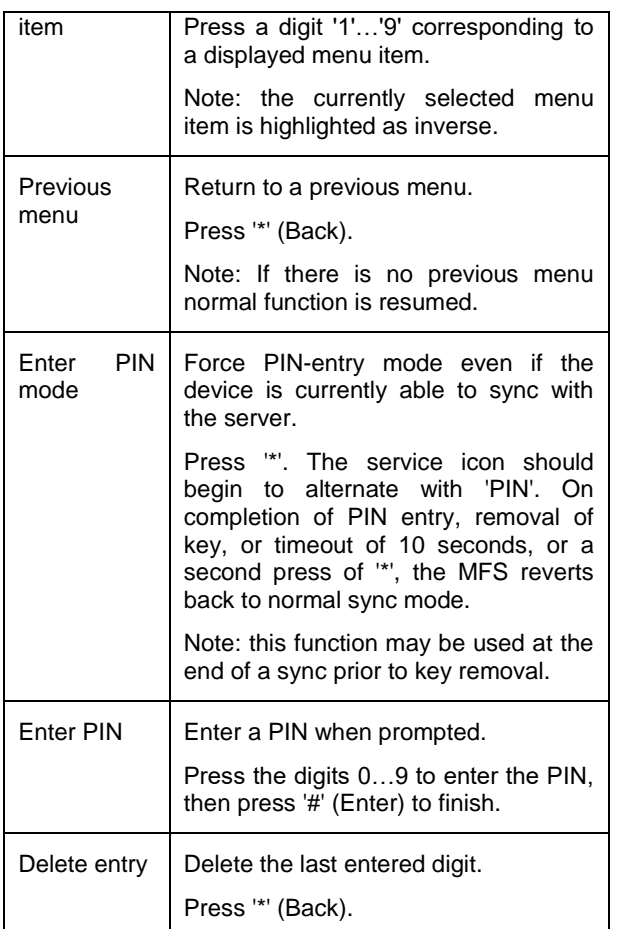

# <span id="page-18-0"></span>**19. APPENDIX: STATUS ICONS**

Note: status icons are always displayed in the bottom row in a 'slot' corresponding to major functions. Variants of an icon may appear in a particular slot, or it may be animated to indicate an active state.

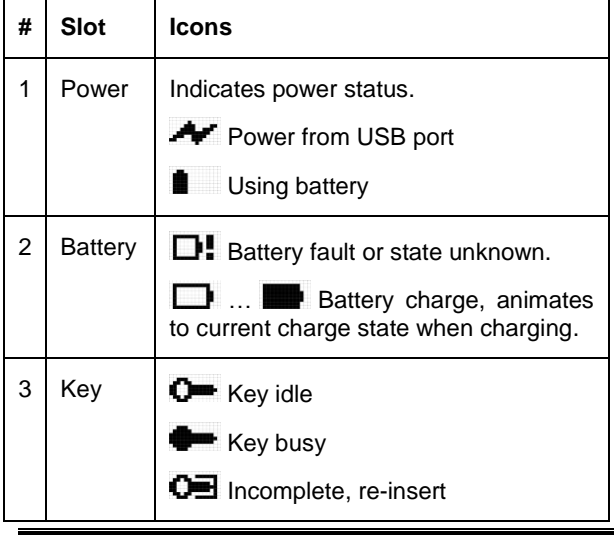

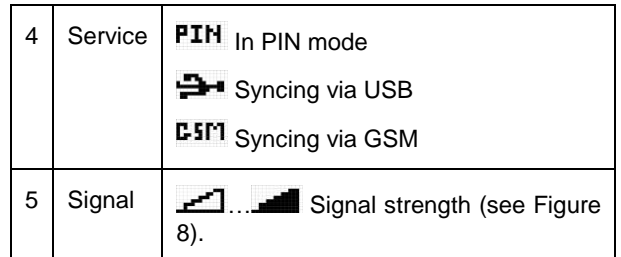

# <span id="page-18-1"></span>**20. APPENDIX: CONFIGURATION MENUS**

Notes:

- 1. To enter menu mode, press and hold '0'.
- 2. Press a digit to select a menu item.
- 3. Press \*/← (Back) to return to previous menu.
- 4. Press \*/← (Back) repeatedly to exit menu mode.
- 5. If idle in menu mode for 10 seconds the station reverts to ready mode.

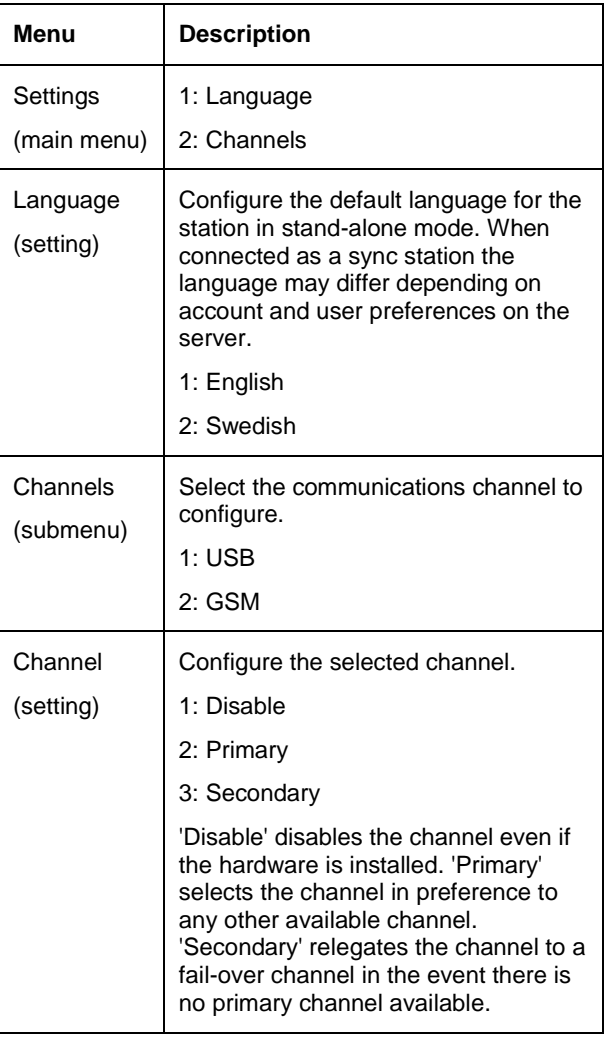

(c) 2012-2018 YeboTech (Pty) Ltd

# <span id="page-19-0"></span>**21. APPENDIX: SUPPORTED CHARACTERS**

The characters supported by the MFS are listed in the table below. Those codes not described are represented as blank space.

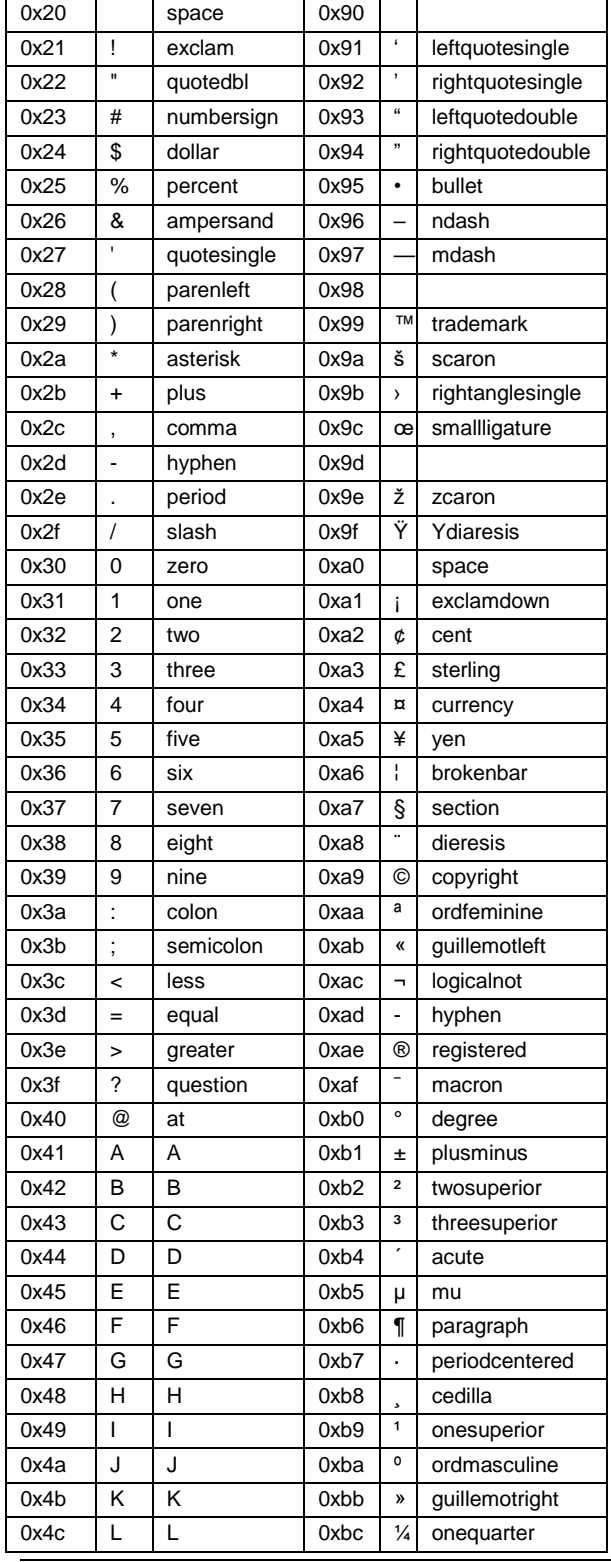

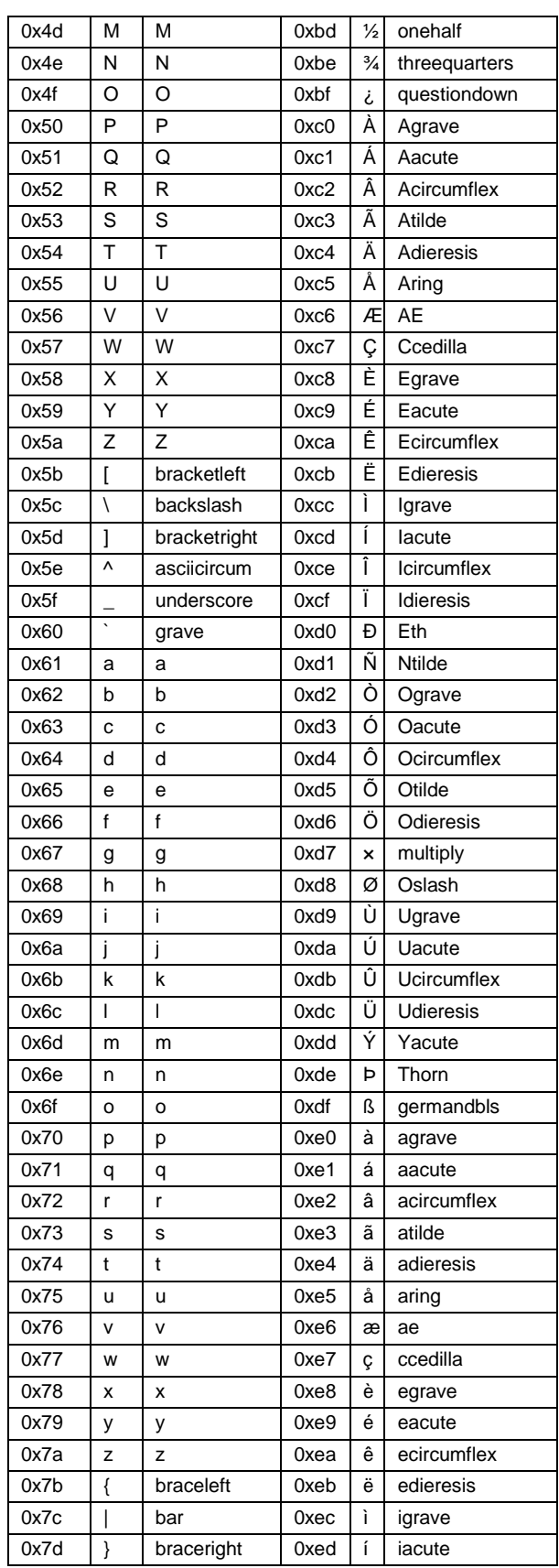

(c) 2012-2018 YeboTech (Pty) Ltd

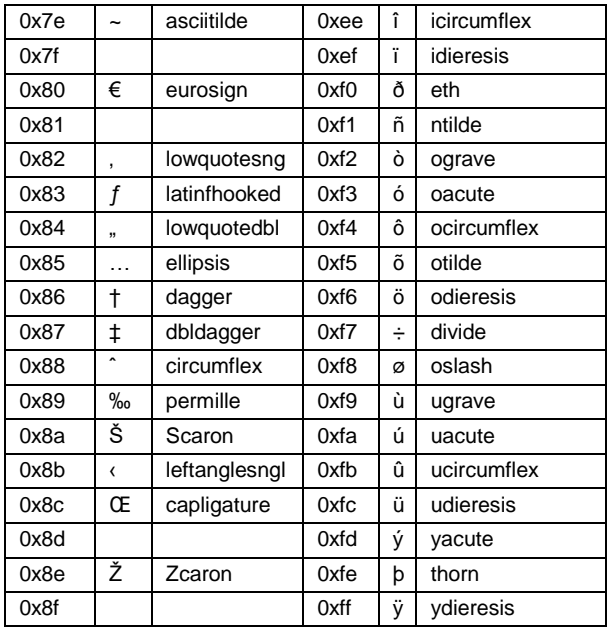